Technical Information

Procedures for accessing cameras without Security Warning by browser through the self-signed root certificate

> Panasonic i-PRO Sensing Solutions Co., Ltd, As of January, 2020

Applicable models:

WV-SFV631L, WV-SFV611L, WV-SFN631L, WV-SFN611L, WV-SPN631, WV-SPN611, WV-SFV631LT, WV-SPW631L, WV-SPW631LT, WV-SFN480, WV-SFV481, WV-SFV781L, WV-SFN531, WV-SFR531, WV-SFV531, WV-SPV781L, WV-SPN531A, WV-SPW531AL, WV-SPW532L, WV-SFR611L, WV-SFR631L, WV-SPW611, WV-SPW611L, WV-SFN130, WV-SFN110, WV-SFV130, WV-SFV110, WV-SUD638, WV-S1131, WV-S1112, WV-S1111, WV-S1531LTN, WV-S1531LN, WV-S1511LN, WV-S1510, WV-S2531LTN, WV-S2531LN, WV-S2511LN, WV-S2131L, WV-S2130, WV-S2111L, WV-X6531N, WV-X6531NS, WV-S6511N, WV-S6131, WV-S6530N, WV-S6530NS, WV-S6110, WV-S6111, WV- S6130, WV-S4550LM, WV-S4550L, WV-S4150, WV-X4571LM, WV-X4571L, WV-X4171, WV-X4170, WV-X8570, WV-S8530, WV-X6533LN, WV-S6532LN

• Manufactured in April, 2016 and after Serial numbers: "PDxxxxxx", "PExxxxxx", "PFxxxxxx" and later. Also "Qxxxxxxx", "Rxxxxxxx" and later.

Concerning with the above cameras, you have to follow the procedures for each PC not to displaythe warning when you access the above cameras in https through the preinstalled self-signed root certificate.

Please note that this information is not guaranteed, but to provide our test results under out test environment.

Also please note that the following information is based on MS-Windows 7 (OS) and Internet Explorer 11 (Browser). So, another OS and/or another browser may need different procedure(s).

Here is the list of this document;

- 1. About Installing the root CA
- 2. Editing the hostsfile

# **1. Install the Root Certification Authorities (CA)**

This procedure needs once per PC.

- (1) Access the camera, the click "Set up" and "Network".
- (2) Click "Advanced"-tab and click "HTTPS".
- (3) Click "Execute" button at "Download root certificate".
- (4) Click "Open" at the bottom of the browser.

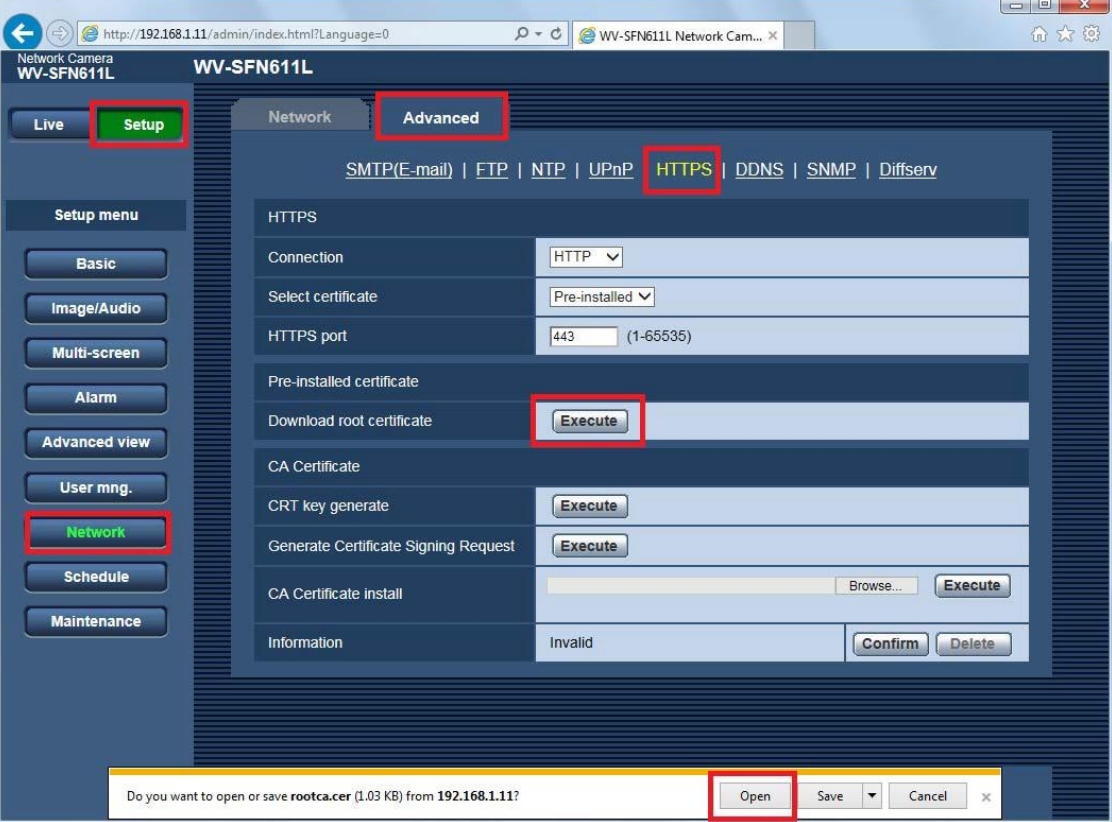

(5) You will see the "General"-tab, then click the "Install Certificate…" button.

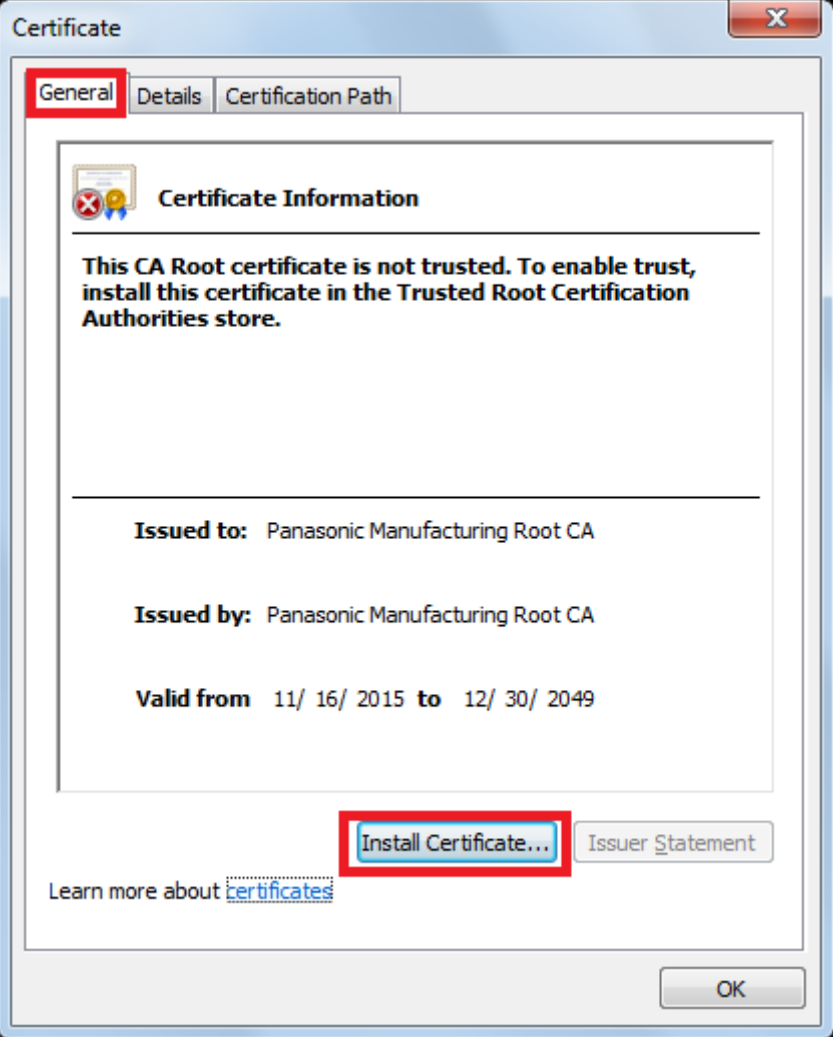

(6) You will see the "Certificate Import Wizard", then click "Next".

(7) Select "Place all certificates in the following store", then click "Browse…" button.

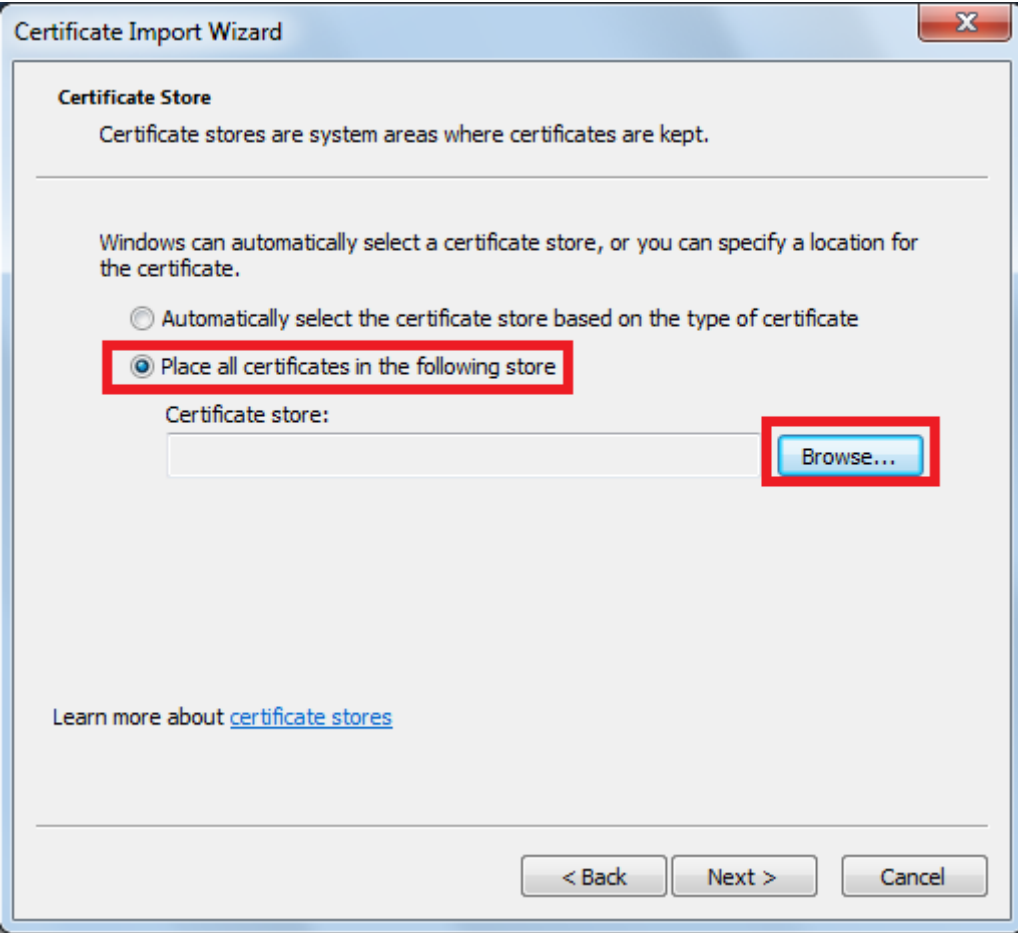

(8) Select "Trusted Root Certification Authorities" on the "Select Certificate Store" window, then click "OK" button.

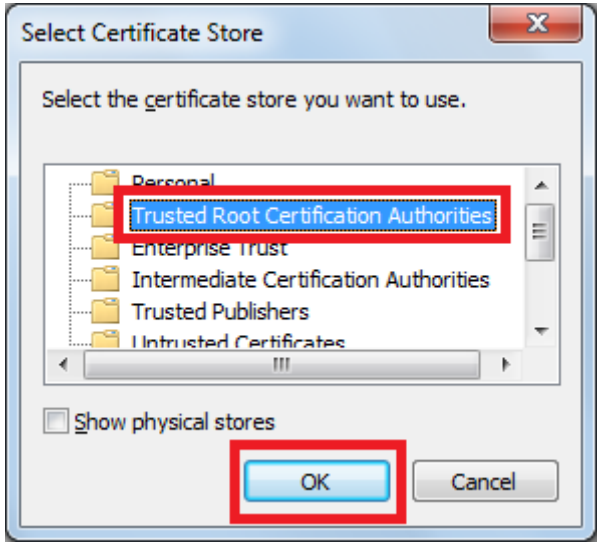

(9) Make sure displaying "Trusted Root Certification Authorities" at "Certificate store", then click the "Next" button.

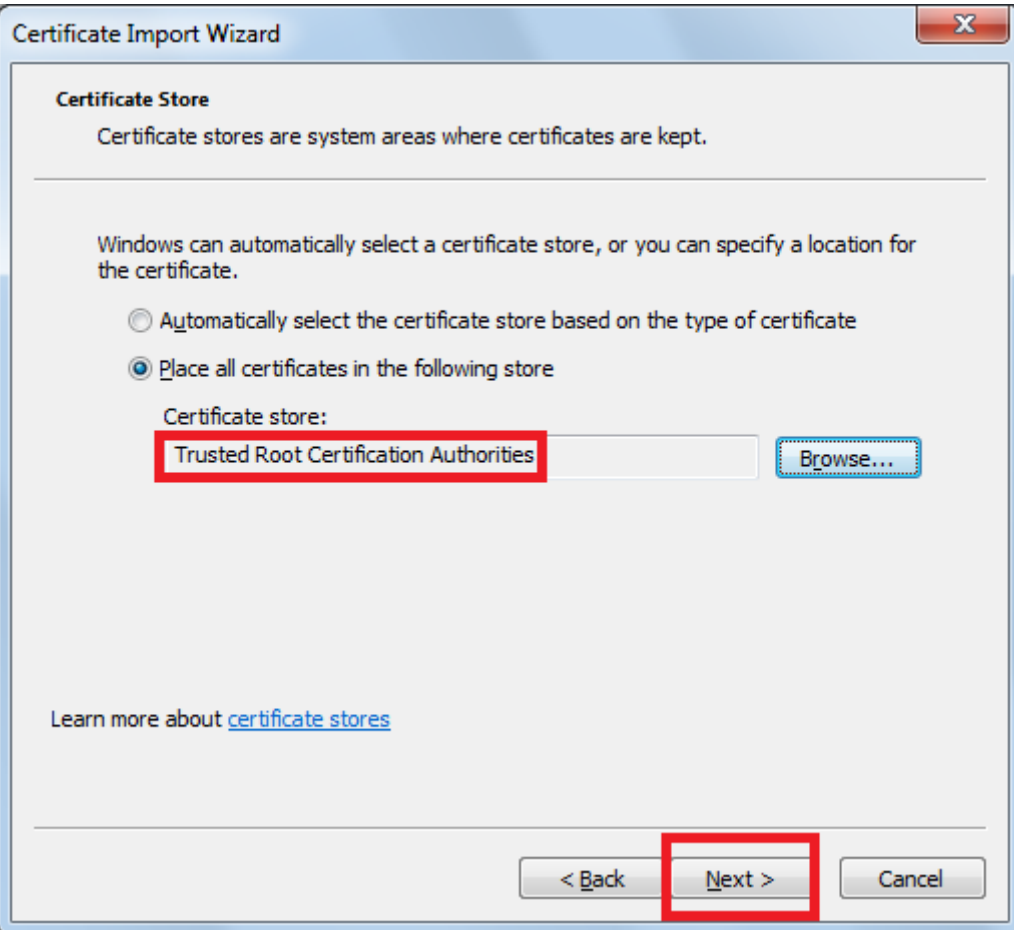

(10) Make sure "Trusted Root Certificate" at "Certificate Store Selected by User", and make sure "Certificate" at "Content", then click "Finish".

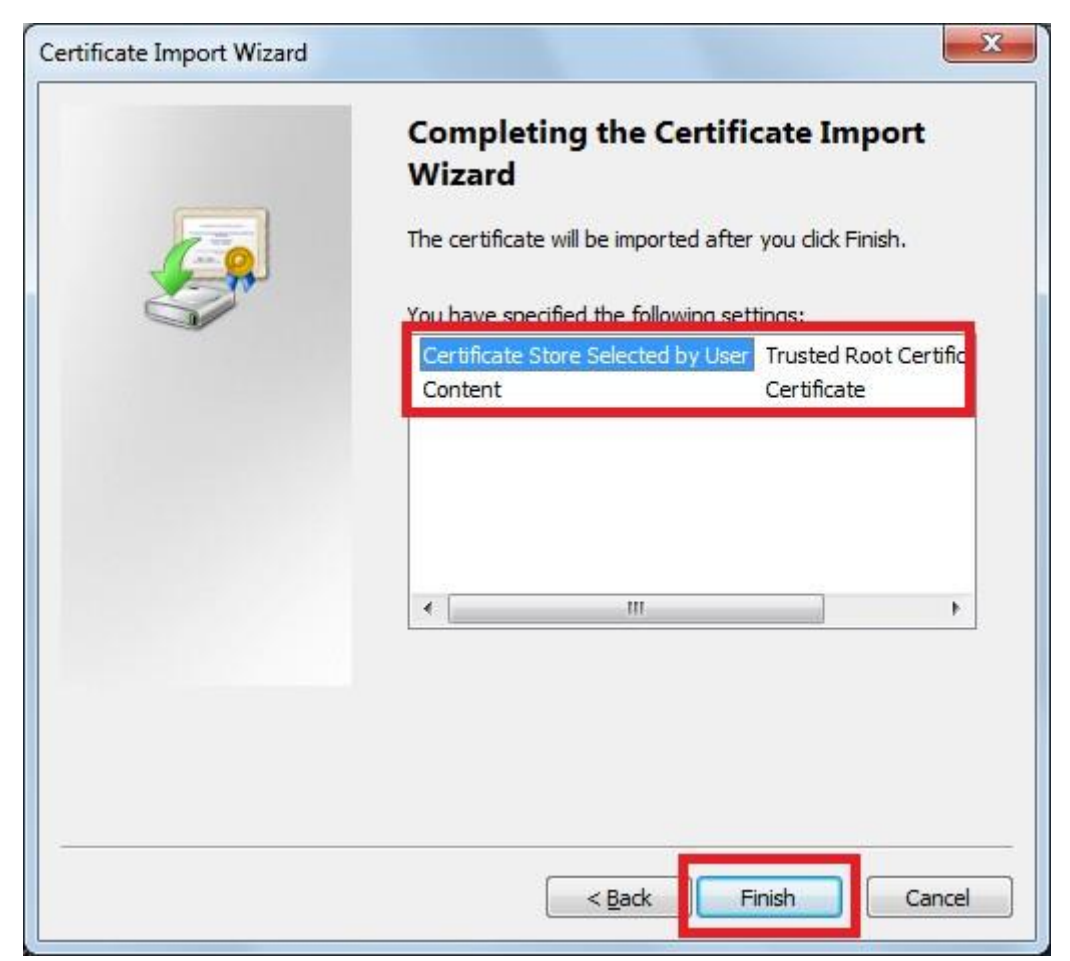

- (11) Make sure the Thumbprint in the Security warning window shows same as follow, then click the "Yes" button.
	- Thumbprint (sha1): 0B886A3C E7F2DBA8 1035DDFA 2B21F80B 06778932

### Note:

Matching the thumbprint proves that it was taken out the correct root certificate from the target camera because others cannot create same thumbprint.

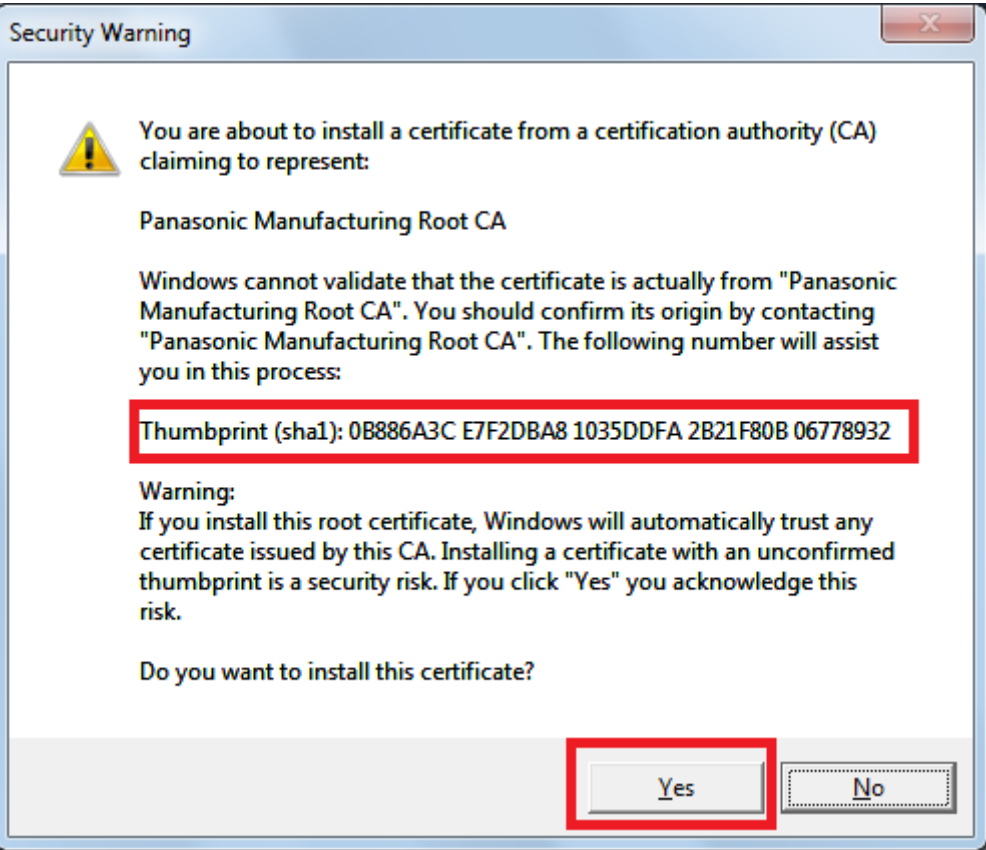

(12) Make sure the message "The import was successful.", then click the "OK" button.

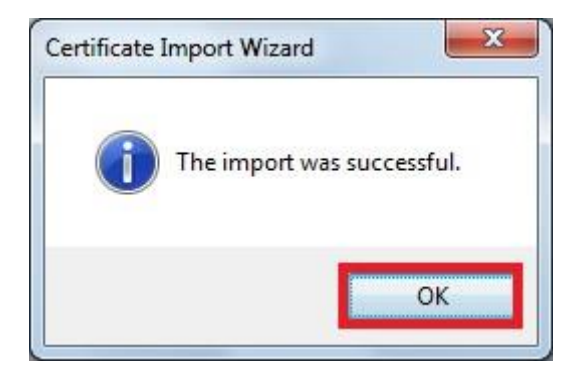

(13) Click the "OK" button on the "Certificate" window to close.

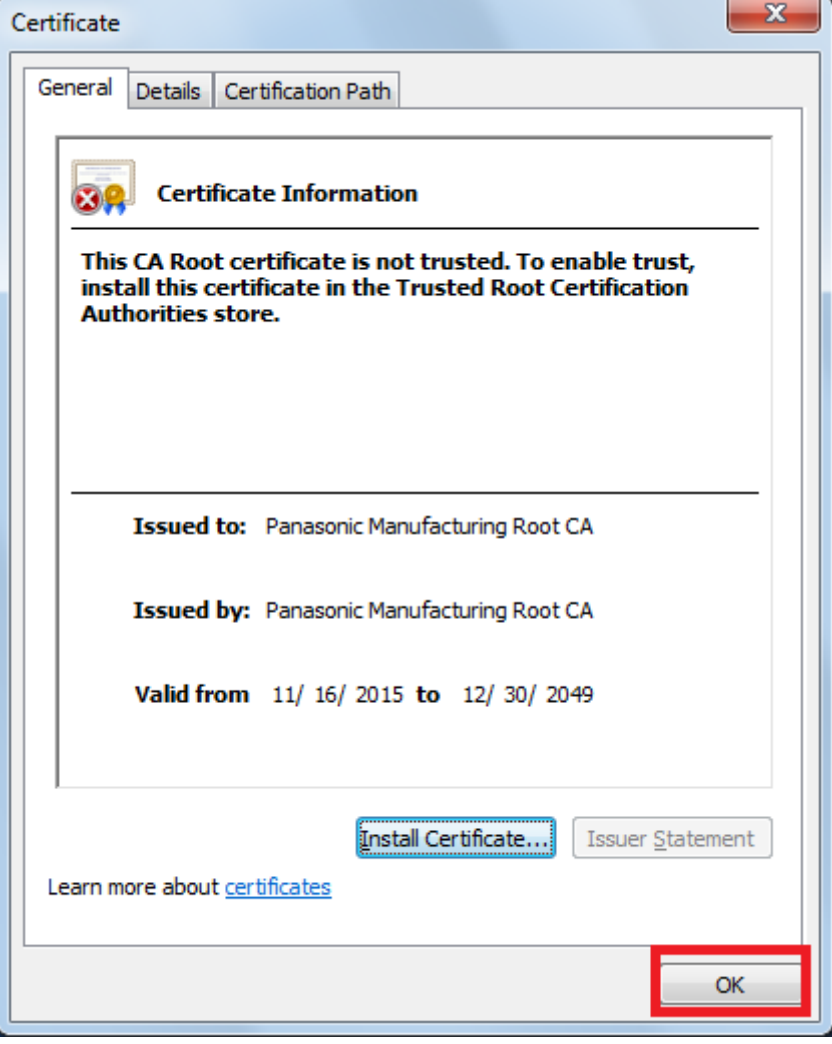

(14) Restart the browser.

### **2. Editing the "hosts file"**

This procedure needs for all PCs about all accessing cameras.

## **Note: The following are NOT for using with DNS service.**

- (1) Run a browser and access a camera in "https". Please refer to the operating instruction manual how to access a camera in "https".
- (2) Click "Continue to this website (not recommended)." although you will see a warning "This is a problem with this website's security certificate."

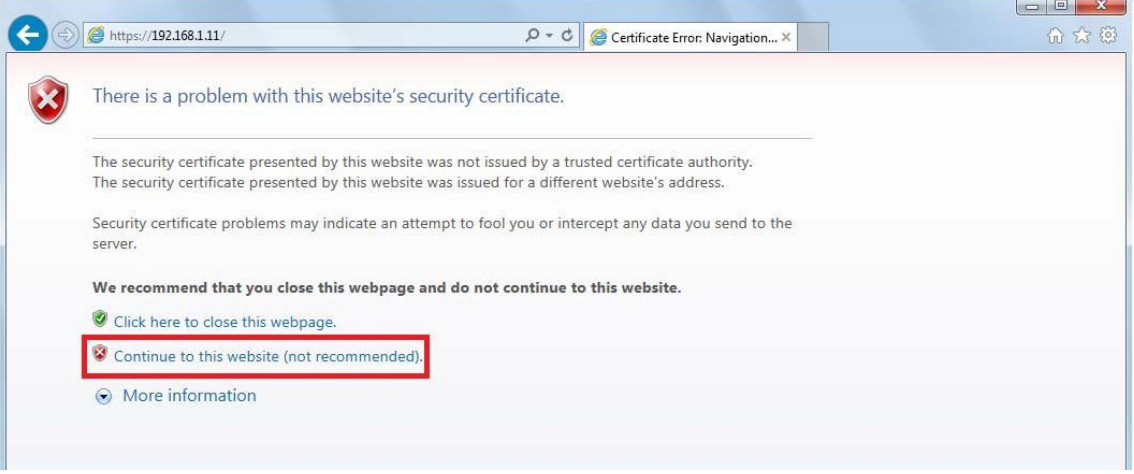

#### Note:

This warning is displayed for the string on the address-bar and the one at the subject on the certificate. Because the IP address or domain name that is assigned for the camera at creating the preinstalled certificate, is NOT finalized.

You do not need to worry about it because the Root CA at the STEP 1 certifies only for Panasonic devices.

- (3) Click "Certificate error" at the right side of the address-bar on the browser.
- (4) Click "View certificates" on the windows of the "Mismatched Address".

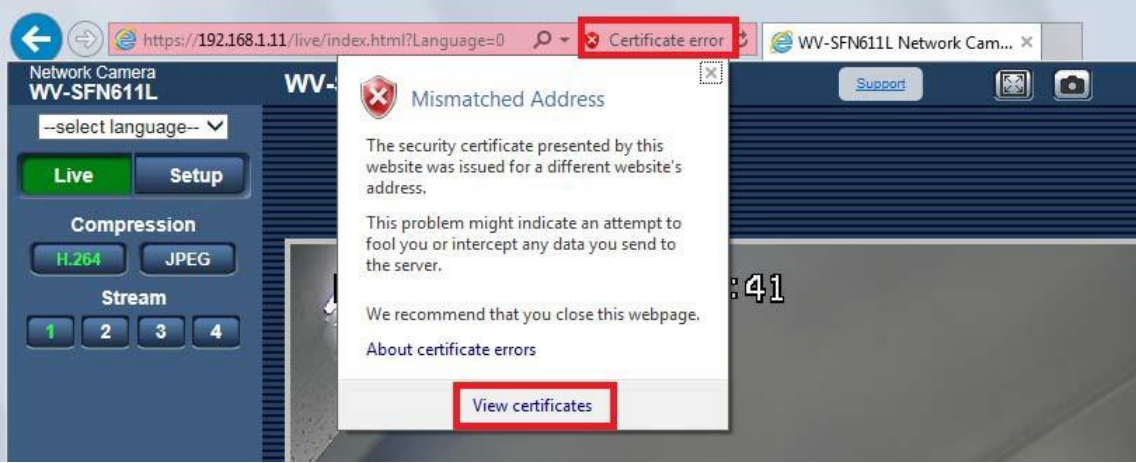

Note:

Disconnect the camera if you see the warning of "Certificate Invalid" even if you set the STEP 1. Make sure if unknown devices are being connected because the camera is a possibility of spoofing.

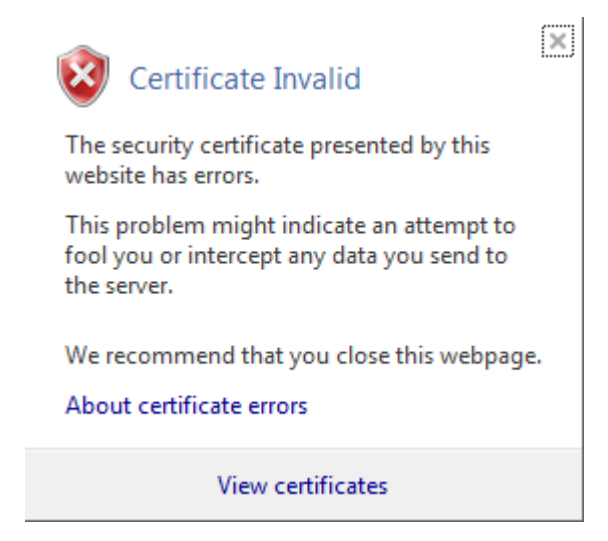

(5) Select "Details"-tab on the "Certificate" window, then click "Subject"-field.

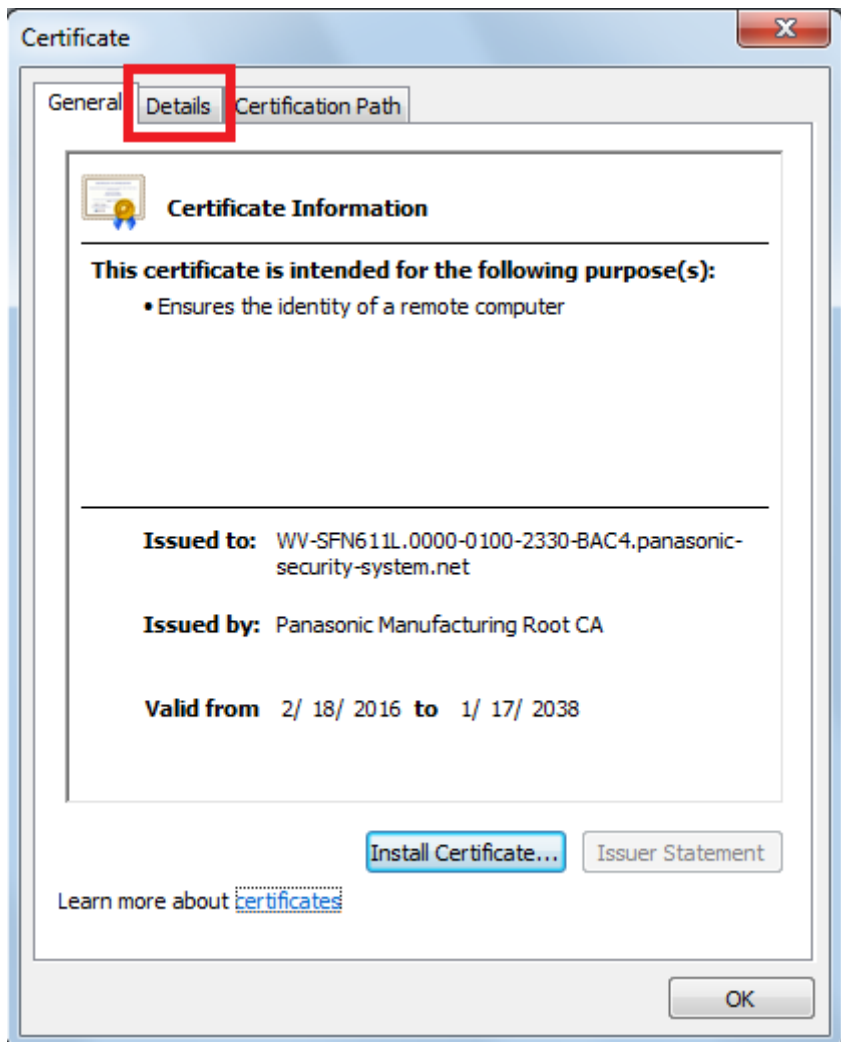

(6) Make sure selecting "<ALL>" at "Show:", then click "Subject" in the field. Then copy the string after the "CN=".

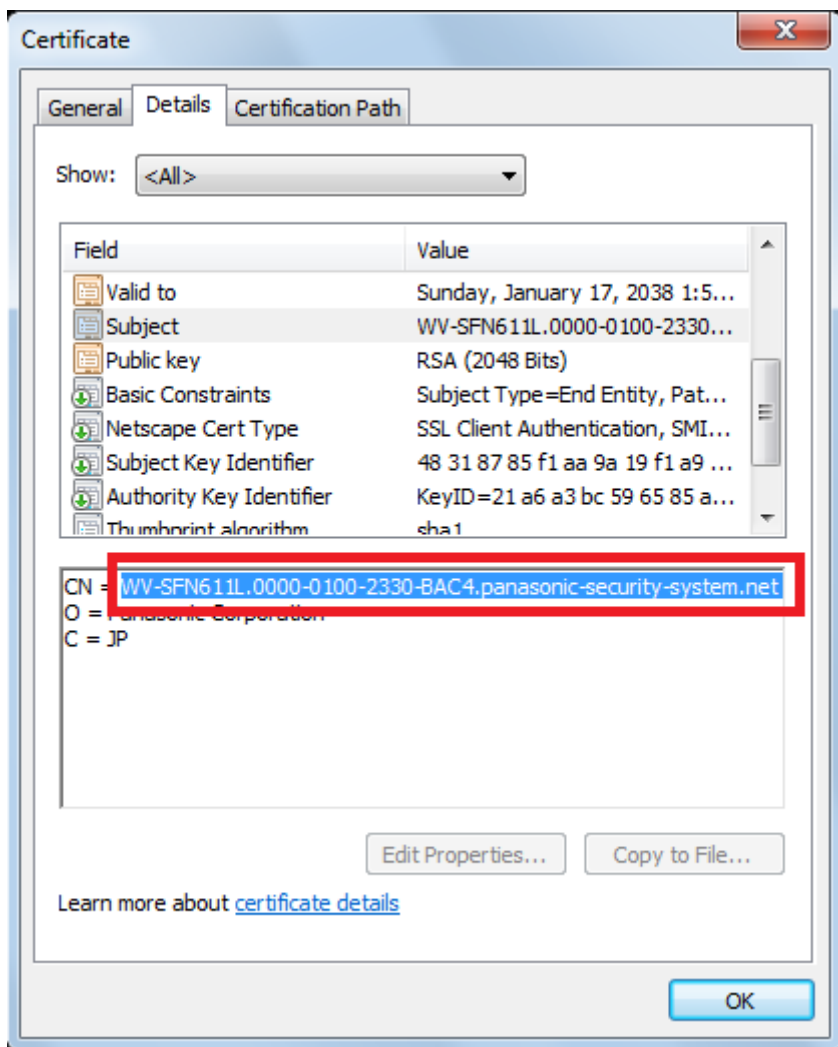

(7) Open the Start menu of Windows, then input the string as follow into the input-field of "Search program and files", then press "Ctrl" + "Shift" + "Enter" keys.

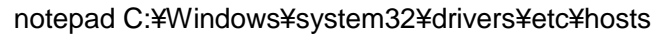

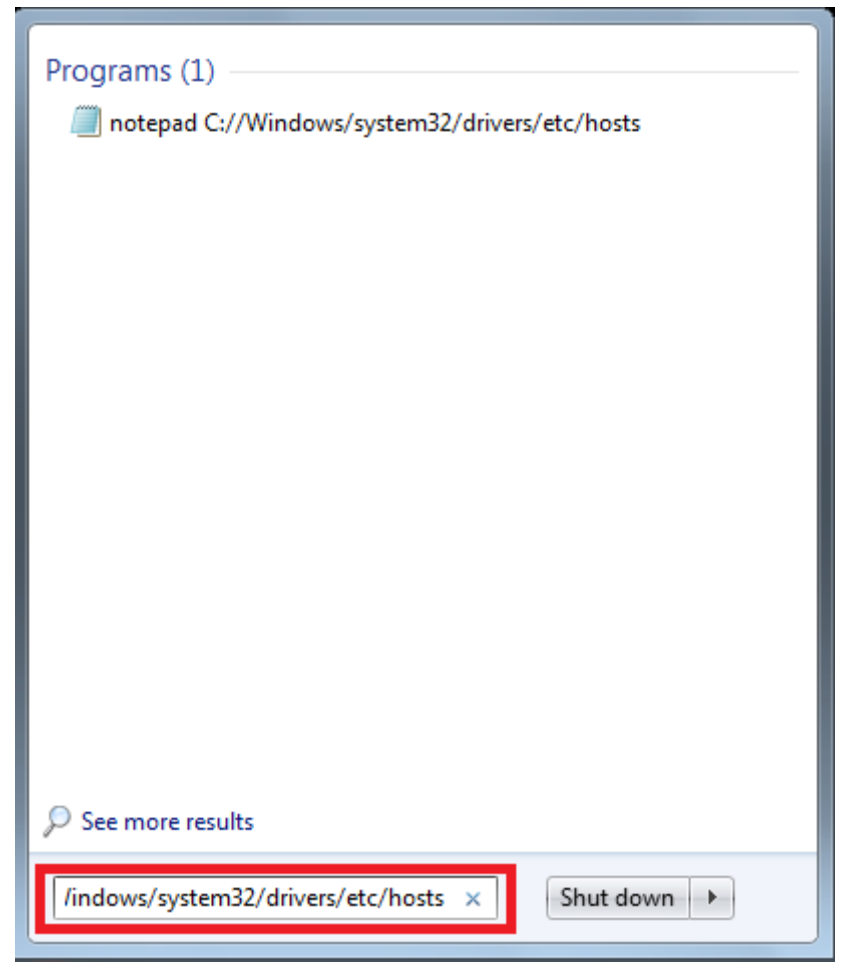

(8) Click "Yes" when you see the window of "User Account Control".

(9) You will see the window of "hosts – Notepad", then add a string at the bottom of the text;

(IP address of the camera) (the copied string)

Example:

IP address of the camera is "192.168.0.10"

CN=WV-SFV631L.0000-0100-F0BA-77F0.panasonic-security-system.net

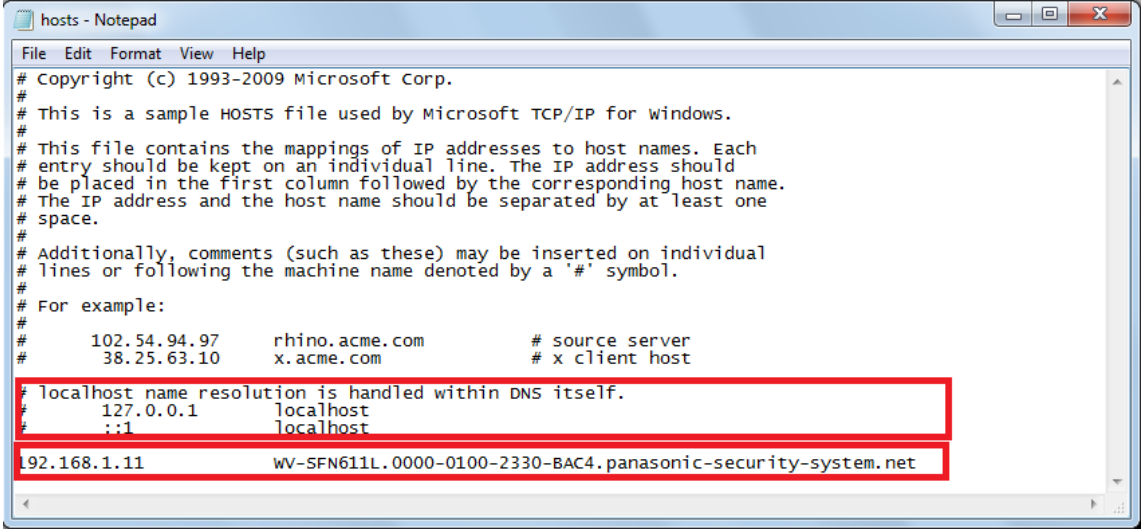

(10) Click "File", select "Save" to save, then close.

(11) In a case access from a browser, input the string of the after "CN=" after the "https://" in the address-bar.

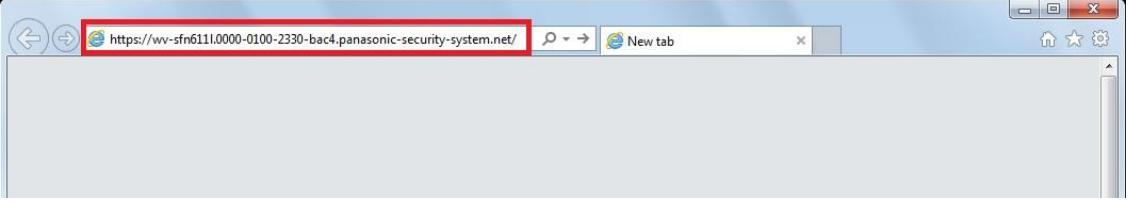

(12) You will see the background color of the address-bar in white after completion of the settings. Make sure the following display by clicking the lock icon in the address-bar.

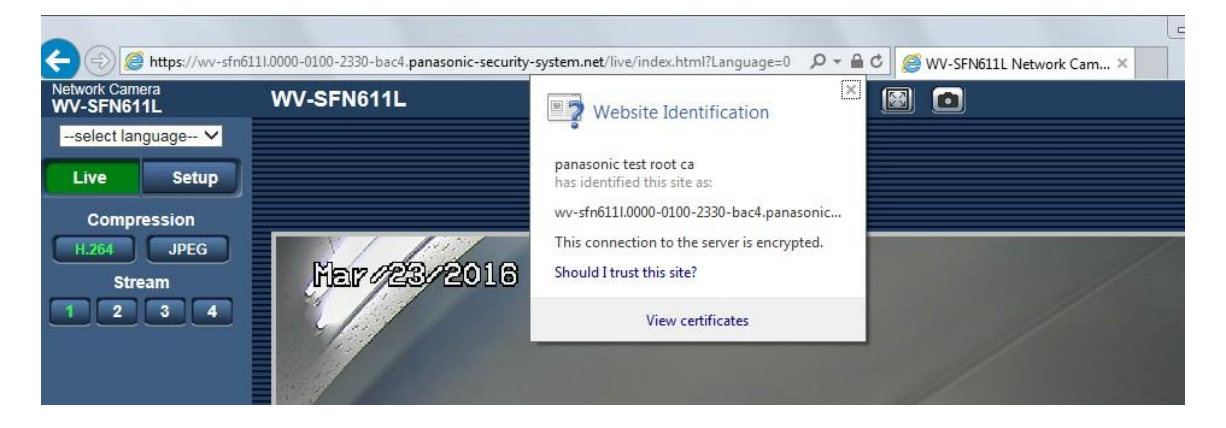

## Note:

If you cannot access successful, please ask the network administrator as the proxy server setting may be a cause of the problem.